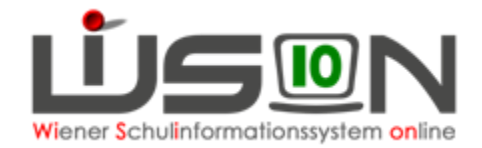

# **GTB - Mehrfachbearbeitung**

GTB Daten können in Einzelbearbeitung bei jedem Schüler/jeder Schülerin eingetragen werden. Besonders für verschränkte Schulformen, die für alle Wochentage Daten erfassen müssen, bietet sich die Mehrfachbearbeitung an.

Auch für "Offene Schulformen" hat sich die Arbeitsweise mit der Mehrfachbearbeitung bewährt, wenn nicht alle Kinder an allen Tagen in der Betreuung sind.

Unabhängig davon, welches Menü und welche/wie viele Betreuungstage in einer Klasse benötigt werden, weist man in der Mehrfachbearbeitung (**nachdem** der Zahlungsverpflichtete\* und der Rechnungsempfänger\* erfasst wurden!) allen Schüler/innen den GTB Zeitbereich "von – bis" zu, alle Tage Betreuung und ein/e Menü/Jause zu, das hauptsächlich verwendet wird.

Danach können in der Einzelbearbeitung die nicht gewünschten Werte korrigiert werden.

# **Zielgruppe:**

Schulleiter/innen, Freizeitleiter/innen

## **Vorarbeiten in WiSion®:**

Für alle ausgewählten Datensätze müssen **vor** der Mehrfachbearbeitung sämtliche Mussfelder (\*) (besonderes Augenmerk auf "zahlungsverpflichtet" und Rechnungsempfänger) erfasst sein!

#### **A) Verwendung der Mehrfachbearbeitung beim erstmaligen Erfassen der GTB-Daten**

Menüpunkt GTB → Untermenüpunkt Schülerinnen → je nach Auswahl im Filter "Art" werden die Schüler/innen mit Filter anwenden angezeigt.

Für die weitere Bearbeitung wird ein Vorgehen **nach Klassen** gefiltert (oder höchstens Schulstufen, max. ca. 100 Datensätze) empfohlen.

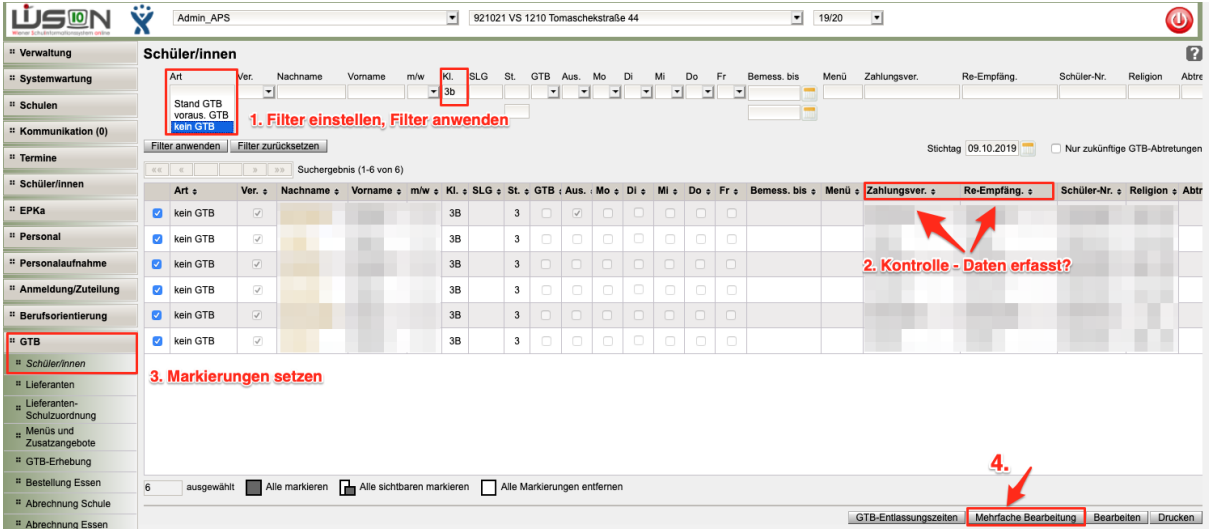

Filter wählen – Kontrolle: Daten für Zahlungsverpflichtet und Rechnungsempfänger erfasst? - Markierungen setzen - Klick auf die Schaltfläche **Mehrfache Bearbeitung.** Dieses Öffnen von vielen Datensätzen nimmt einige Zeit in Anspruch - Geduld!

Die Maske der Mehrfachbearbeitung (mit gelbem Hintergrund) "GTB Schüler" wird mit der geöffneten Registerkarte *Einstellungen* angezeigt.

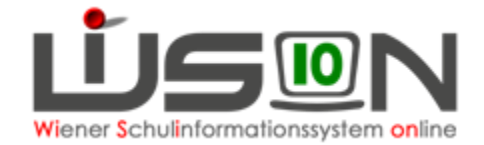

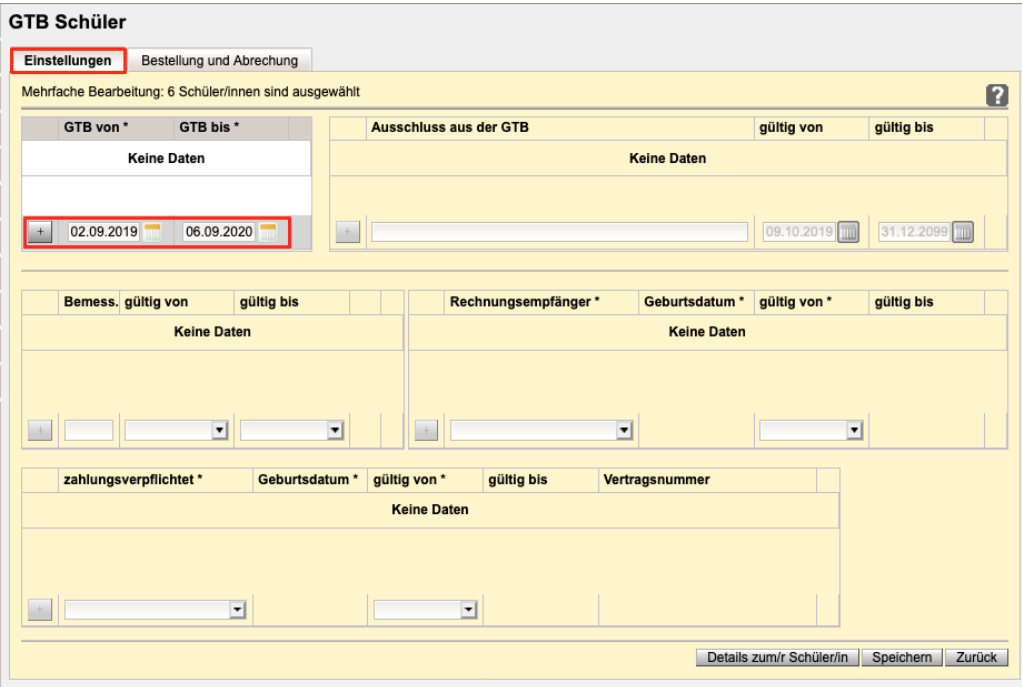

Klick auf das "+", um das (gewünschte) Datum hinzuzufügen! Wechsel auf Registerkarte *Bestellung und Abrechnung* – OHNE SPEICHERN!

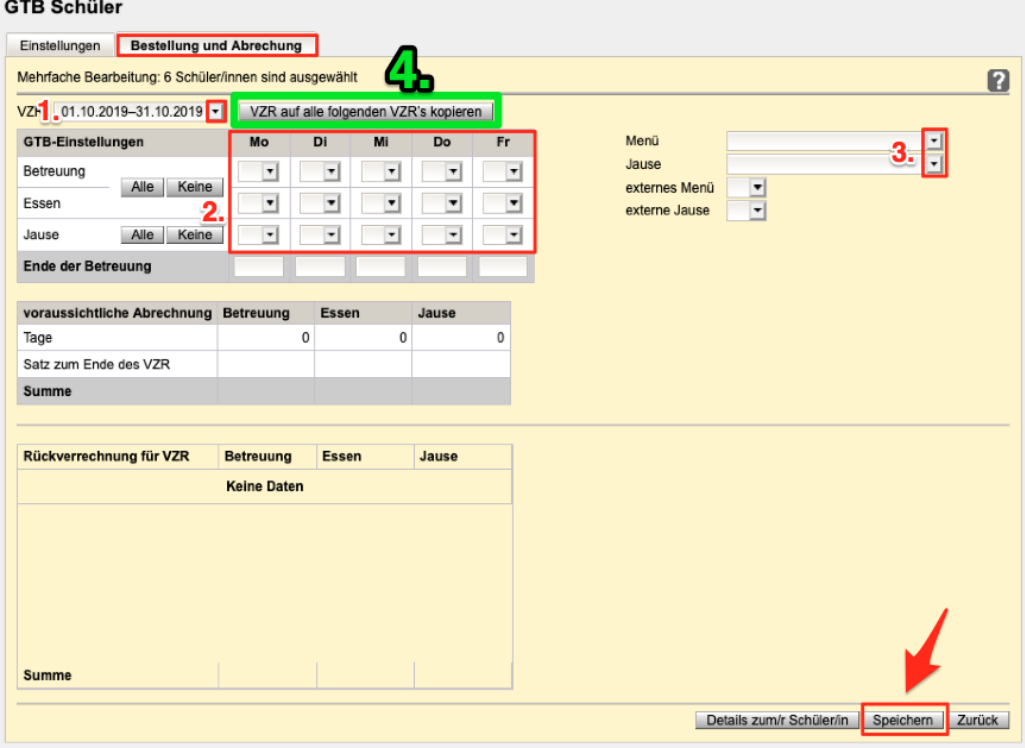

Das Anklicken des Dropdownpfeiles im Feld für VZR öffnet Auswahlmöglichkeit des gewünschten VZR, für den/ab dem die erfassten Eintragungen gelten sollen (1.). Klick auf "Alle" (oder Setzen von einzelnen Markierungshäkchen) für Essen und Betreuung (2.). "J" erscheint für JA - "N" steht für NEIN (keine Betreuung, kein Essen)

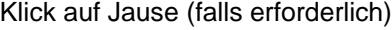

Erfassen des Menüs/Jause (3.).

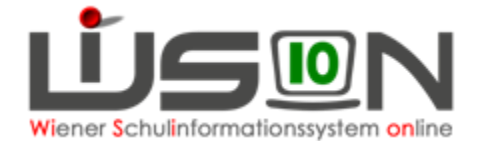

Das Markieren mit "J" für Ja im Feld "externe Jause" oder externes Menü wird empfohlen, wenn für die gewählten Kinder keine Jause/Menü bestellt werden soll. Ein späteres irrtümliches Anklicken wird somit unterbunden, weil das Feld bei allen Datensätzen "read only" (nicht veränderbar) angezeigt wird.

Ein Klick auf die Schaltfläche **VZR auf alle folgenden VZR's kopieren** erfasst die Werte für alle folgenden Verrechnungszeiträume (4.)!

Klick auf die Schaltfläche **Speichern** 

Bitte um Geduld, da dieser Vorgang auf viele Datensätze zugreift! Nach Abschluss des Speichervorganges gibt es eine Meldung über die Anzahl der nicht/gespeicherten Datensätze.

Klick auf die Schaltfläche **Schließen** 

Beenden der Mehrfachbearbeitung durch Klick auf die Schaltfläche **Zurück** 

Hinweis:

Nicht gespeichert werden die Eingaben der Mehrfachbearbeitung, wenn bei dem Schüler/der Schülerin ein oder mehrere "Mussfelder" fehlerhaft oder nicht befüllt wurden, wobei auch genau angeführt wird, um welchen Fehler es sich handelt.

Diese Fehler sind beim jeweiligen Schüler/bei der jeweiligen Schülerin in den Datenfeldern auszubessern. Die GTB-Eingaben müssen dann für diese Schüler/innen ohne Mehrfachbearbeitung nacherfasst werden.

### **B) Verwendung der Mehrfachbearbeitung für Korrekturen oder zusätzliche Eintragungen**

Soll die Mehrfachbearbeitung für eine **Korrektur von bereits erfassten Daten** auf der Registerkarte *Bestellung und Abrechnung* verwendet werden, so muss beachtet werden, dass

- durch leere ..weiße Felder" KEINE bereits bei den Kindern erfassten Werte überschrieben werden,
- ein **JA** das Hakerl für alle ausgewählten Datensätze setzt und
- ein **NEIN** bereits gesetzte Hakerl löscht.

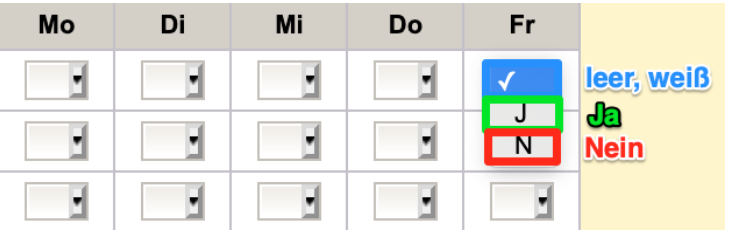

HINWEIS:

Eine Korrektur/Veränderung mit der Mehrfachbearbeitung **für einen bereits erfassten GTB-Zeitbereich (von\* - bis\*)** auf der RK *Einstellungen* ist nicht möglich, da es keine Überschneidungen im Zeitbereich geben darf:

Folgende Fehlermeldung wird angezeigt:

Datensätze gespeichert: 0

"F11.0011 Einfügen ist nicht möglich, da sich der neue Zeitbereich mit zumindest einem bereits erfassten Zeitbereich überschneidet."

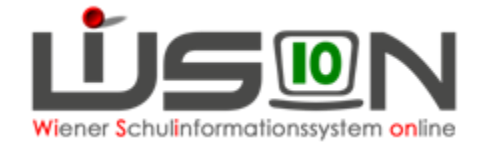

Auch das **Löschen eines bereits erfassten GTB-Zeitraumes** von\* – bis\* kann nur mehr in Einzelbearbeitung und nicht mit der Mehrfachbearbeitung erfolgen.

HINWEIS:

Bereits erfasste **Entlassungszeiten** können **mit der Mehrfachbearbeitung** auf einen anderen Wert verändert, jedoch **nicht gelöscht** werden!

Dies muss in der Einzelbearbeitung auf der RK *Bestellung und Abrechnung* durchgeführt werden.